## Cadastro de Aditivo

Clique sobre <Aditivos>:

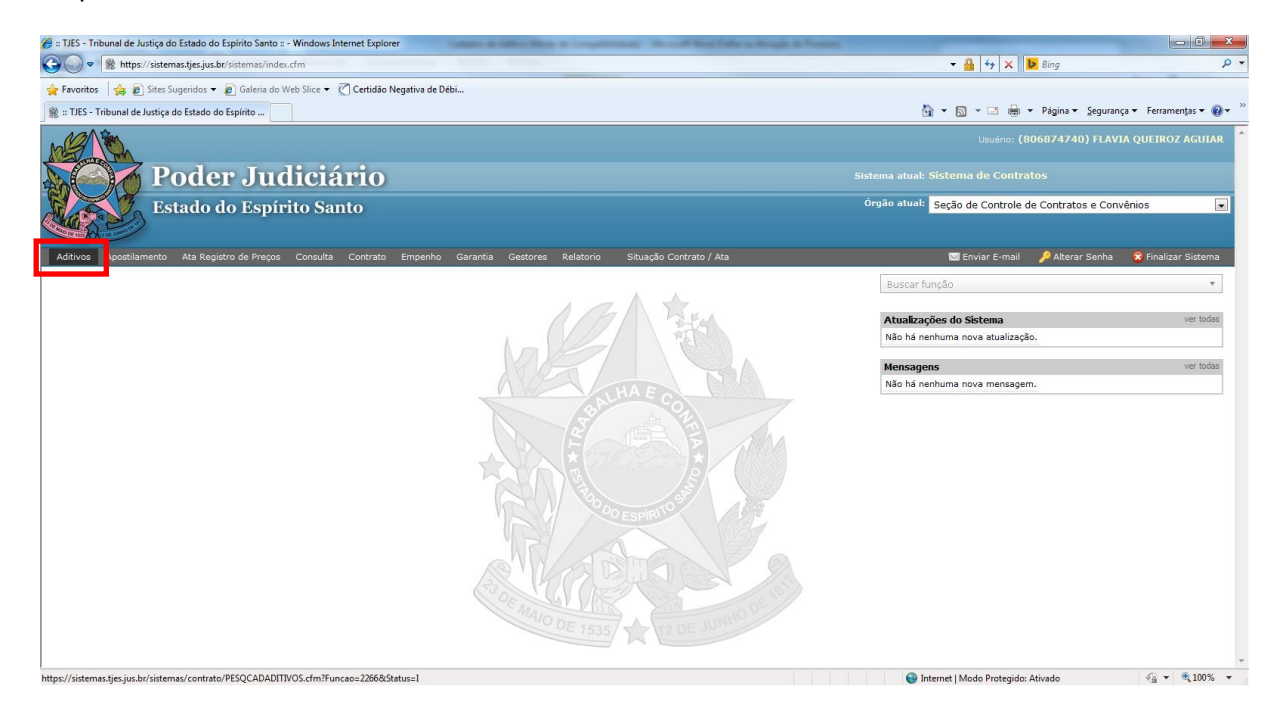

## Digite o nº do protocolo e clique em <pesquisar>:

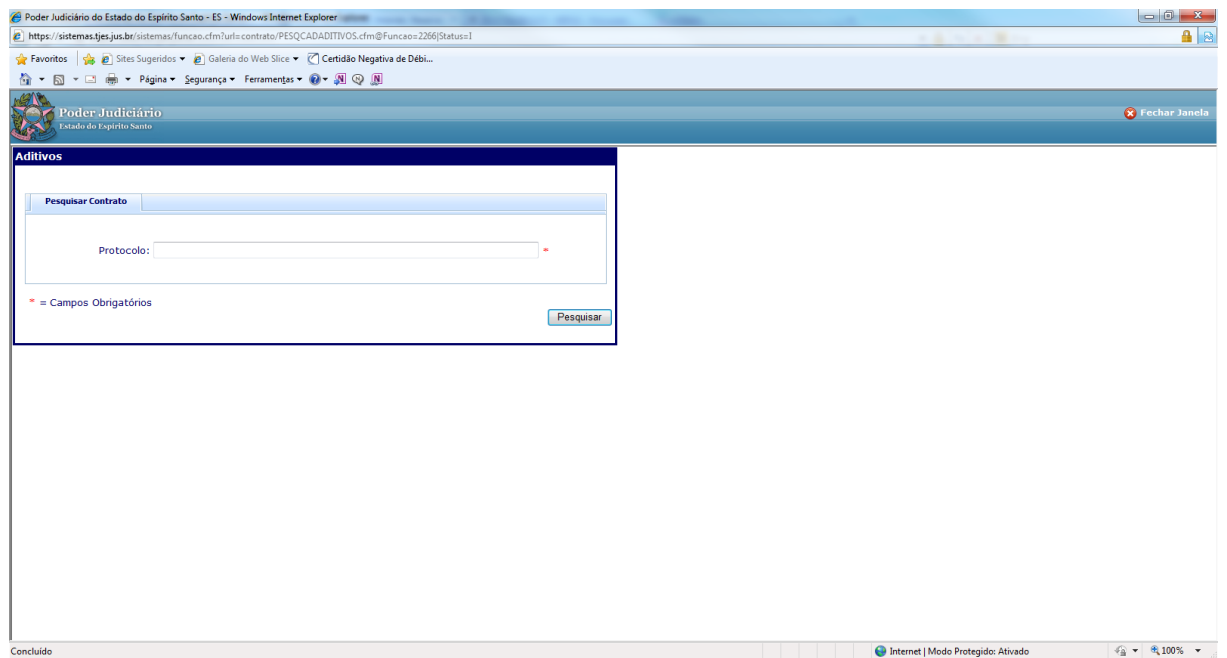

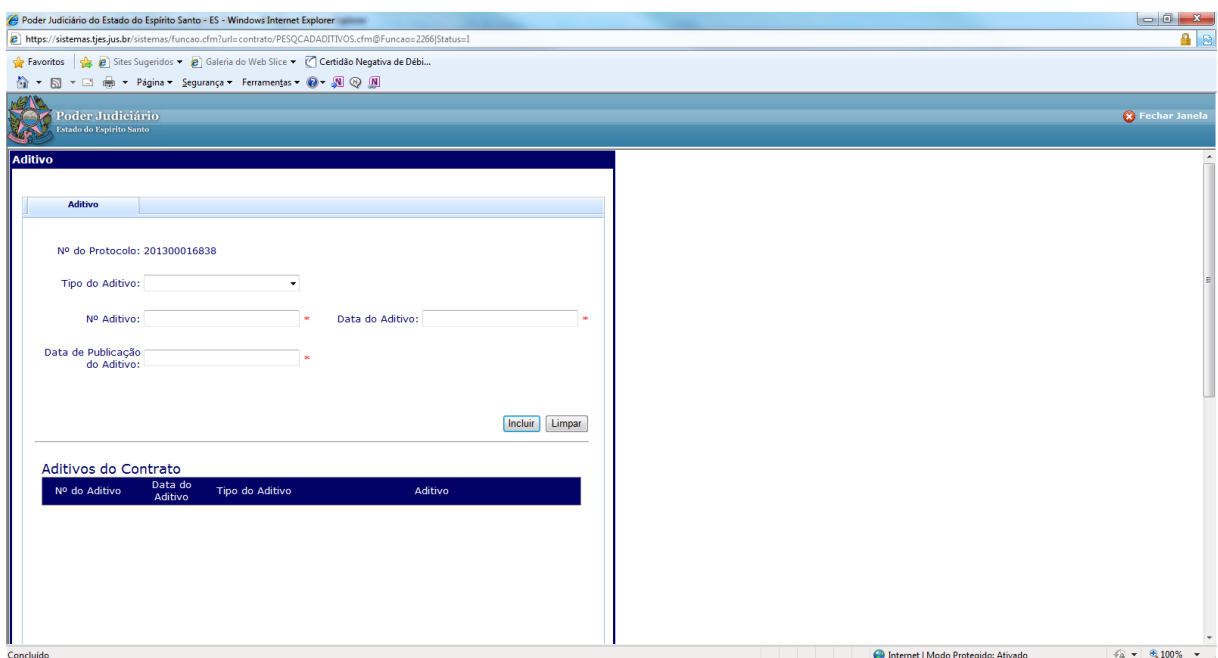

Escolher o tipo de aditivo: Objeto, Razão Social, Valor e Vigência/Prazo:

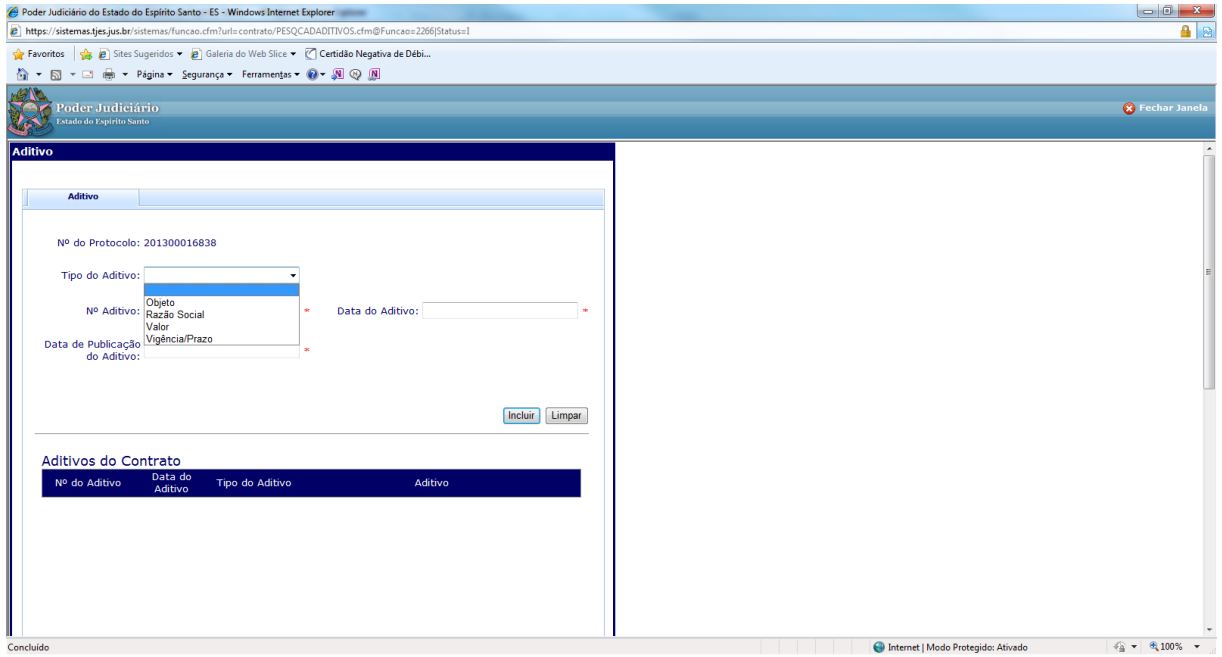

Se escolhido o tipo "Objeto", preencher obrigatoriamente os campos marcados com asteriscos em vermelho: 'Nº do Aditivo', 'Data do Aditivo', 'Data da Publicação do Aditivo' e 'Objeto'. Após preencher estes campos clicar em <incluir>:

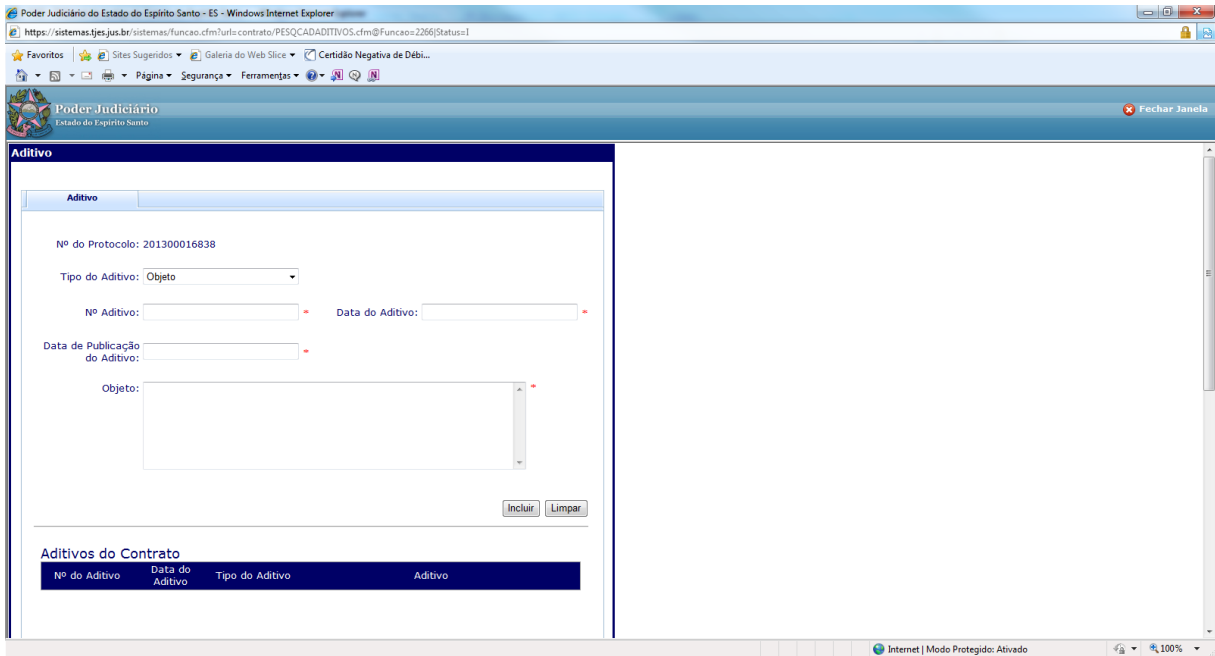

Se escolhido o tipo "Razão Social", preencher obrigatoriamente os campos marcados com asteriscos em vermelho: 'Nº do Aditivo', 'Data do Aditivo', 'Data da Publicação do Aditivo' e 'Nome da Contratada'. Após preencher estes campos clicar em <incluir>:

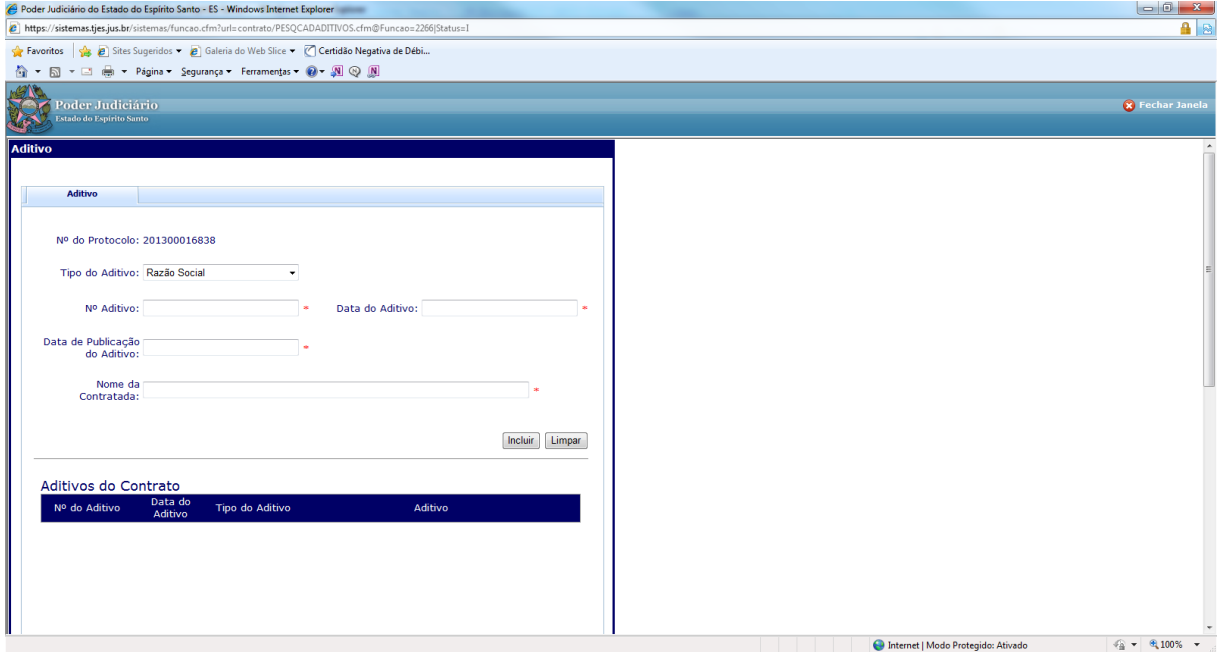

Se escolhido o tipo "Valor", preencher obrigatoriamente os campos marcados com asteriscos em vermelho: 'Nº do Aditivo', 'Data do Aditivo', 'Data da Publicação do Aditivo', 'Observações' e 'Valor'. Neste campo preencher com o novo valor mensal do contrato após aditivo, conforme cláusula contratual. Após preencher estes campos clicar em <incluir>:

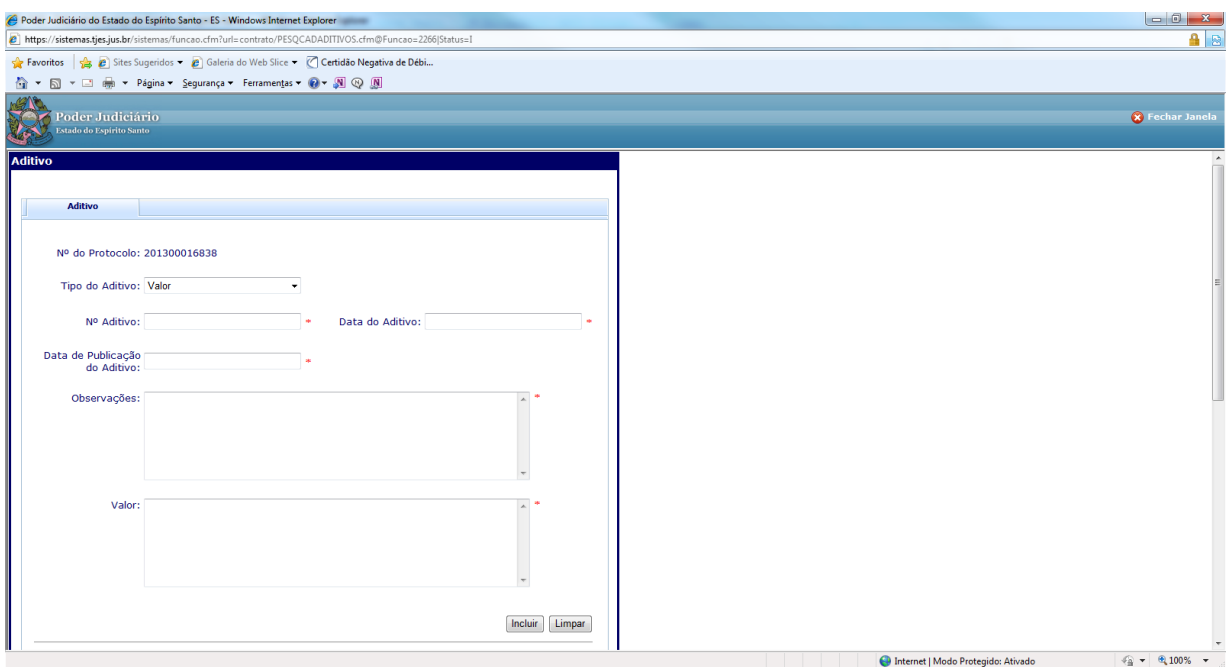

Se escolhido o tipo "Vigência/Prazo", preencher obrigatoriamente os campos marcados com asteriscos em vermelho: 'Nº do Aditivo', 'Data do Aditivo', 'Data da Publicação do Aditivo', 'Data de Início de Vigência' e 'Data de Fim de Vigência'. Após preencher estes campos clicar em <incluir>:

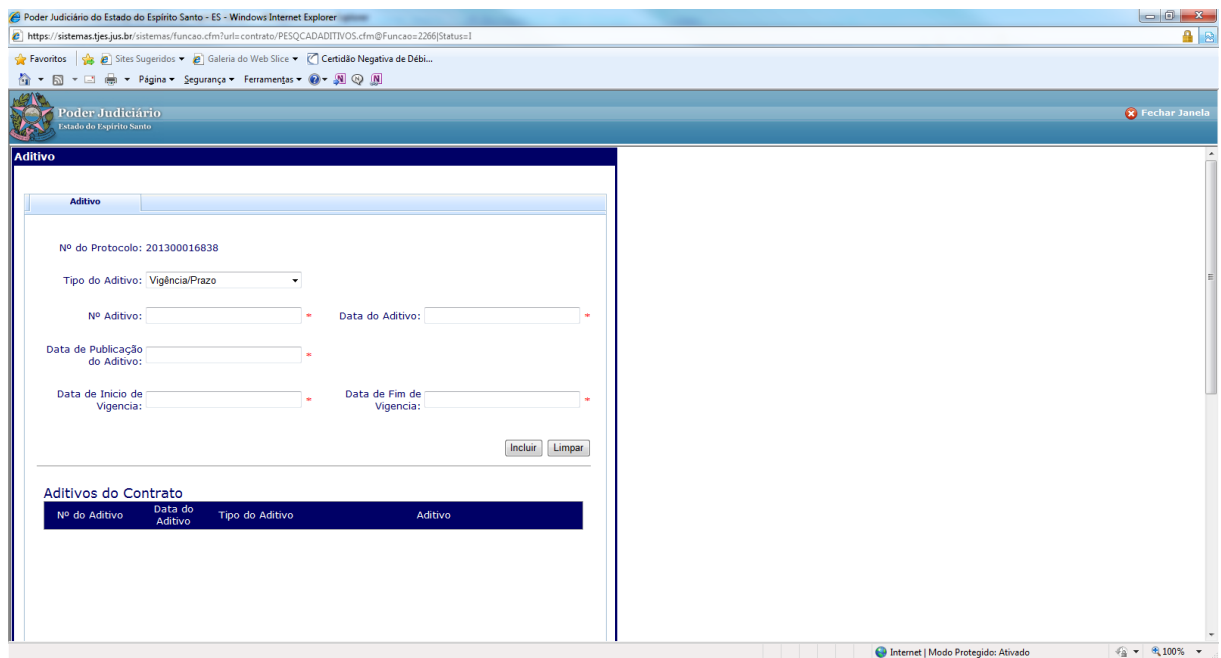

Pronto! O cadastro do Termo Aditivo está feito!